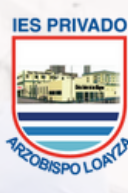

INSTITUTO DE EDUCACIÓN SUPERIOR PRIVADO RZOBISPO LOAYZA

Líderes en Ciencias de la Salud

# FIREFOX<sup>6</sup> MANUAL DE INSTALACIÓN

Para usar el navegador MOZILLA FIREFOX con la plataforma **LOAYZA VIRTUAL - MOODLE**

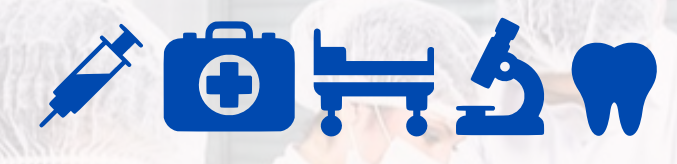

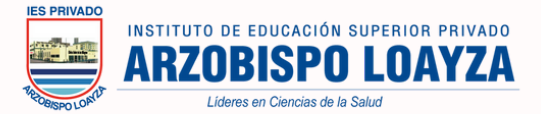

#### **1.-Instalación en PC/Laptop**

Primero tiene que ingresar a su navegador web y en el buscador principal colocar "**MOZILLA FIREFOX**".

Posterior a ello, presionamos enter para observar todas las opciones de busqueda.

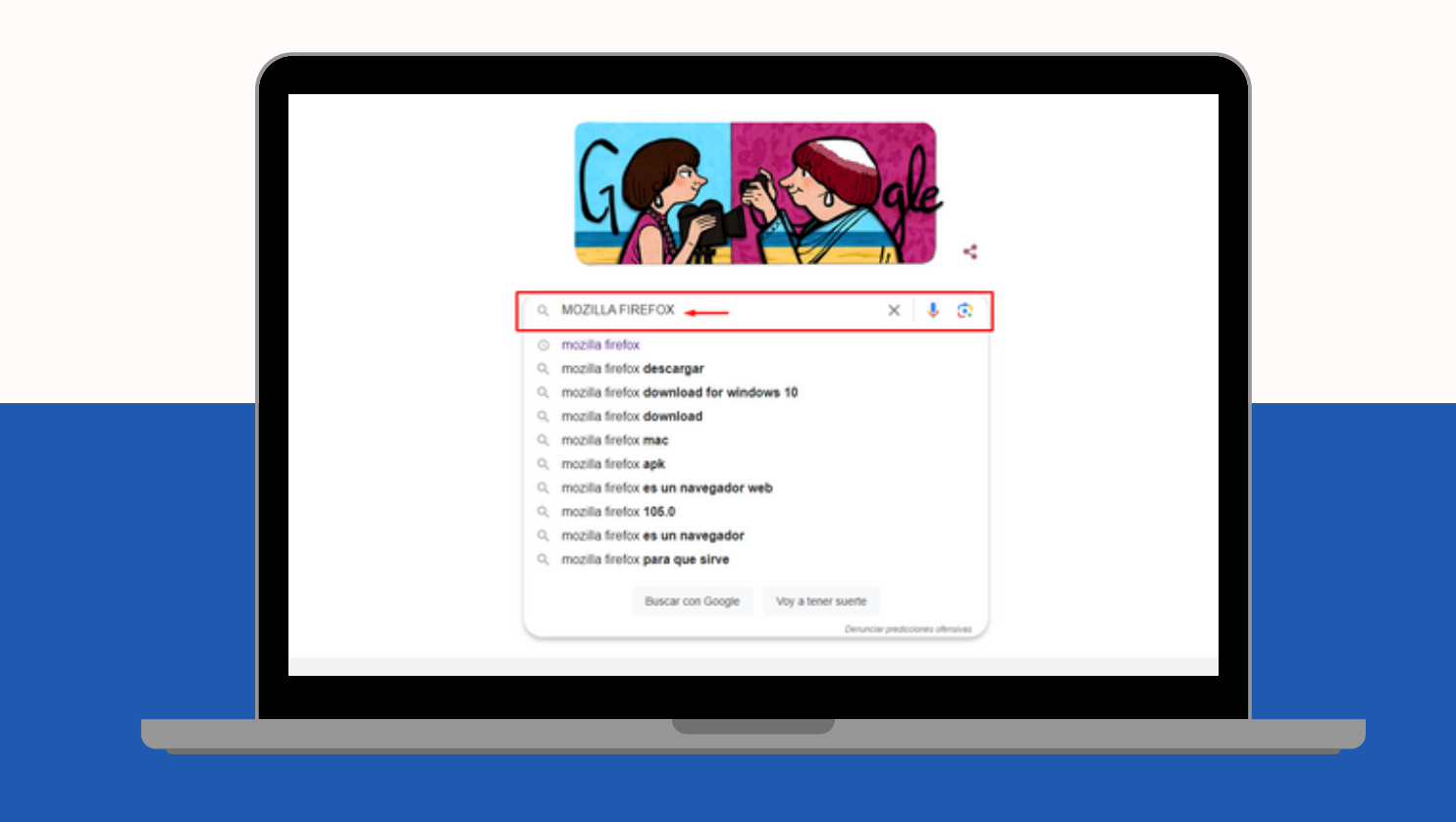

Luego seleccionamos la opción de "**Descarga Firefox para escritorio desde Mozilla**"

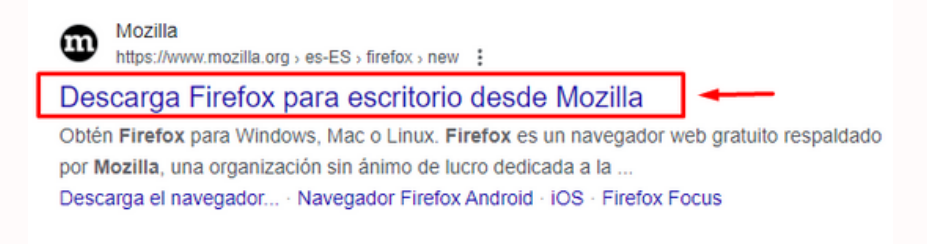

También puedes ingresar directamente con este enlace

**<https://www.mozilla.org/es-ES/firefox/new/>**

Al ingresar tendremos dos opciones para iniciar la descarga:

Opción 1: Seleccionar "**Descargar Firefox**", en el banner principal.

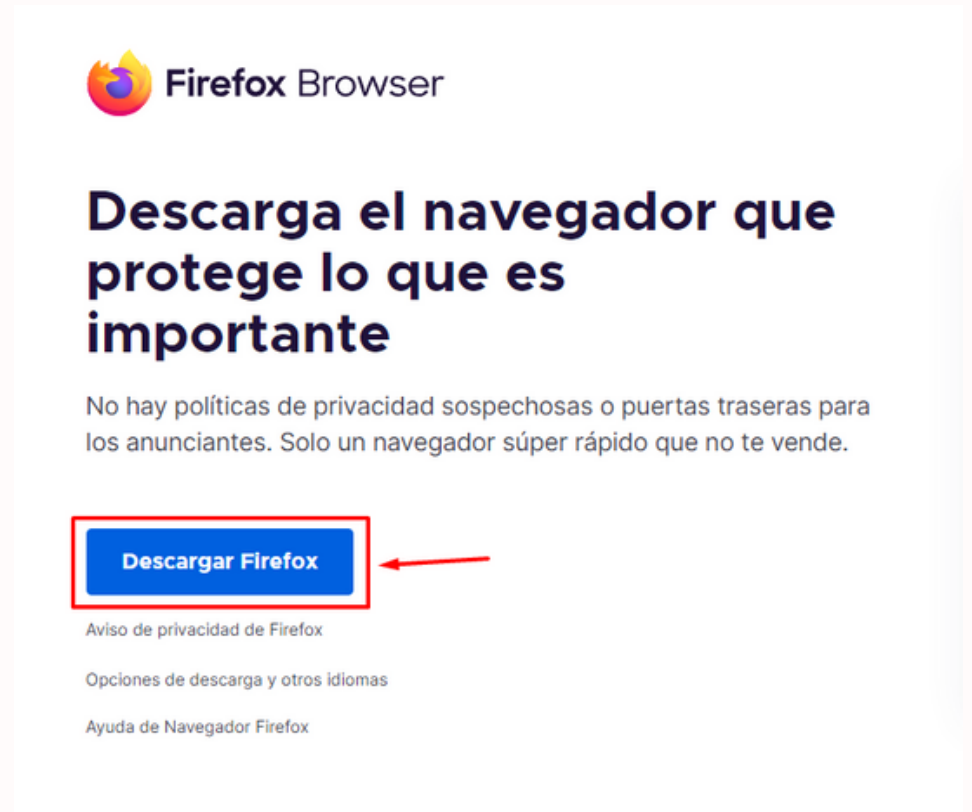

Opción 2: Seleccionar "**Descargar Firefox**" en el botón de la esquina superior derecha en la barra de menú de opciones de la página.

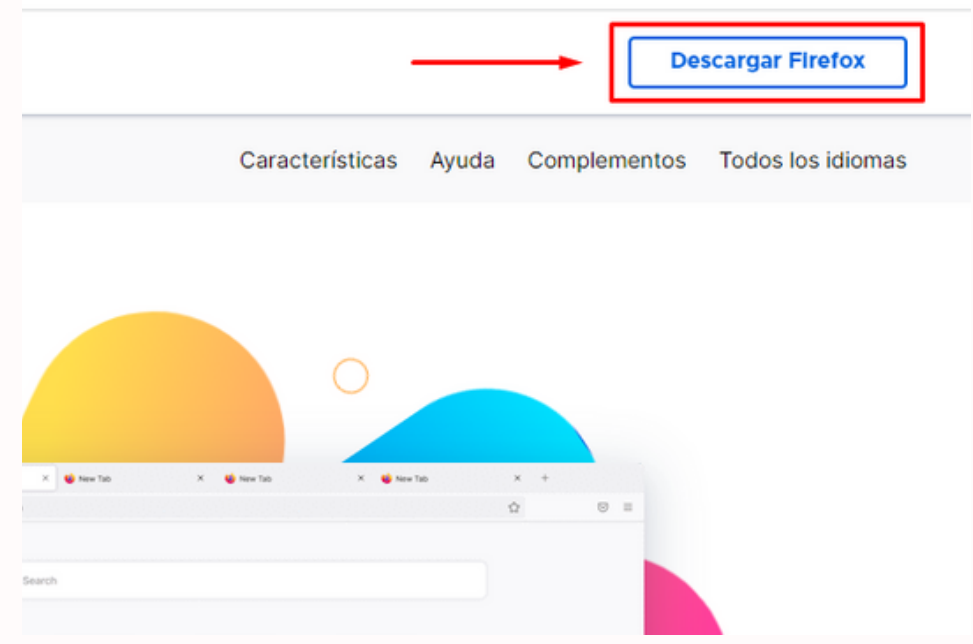

Luego deberá dirigirse a su carpeta de "Descargas" para iniciar con la instalación.

Dentro de la carpeta, ubicar el archivo "**Firefox Installer exe**".

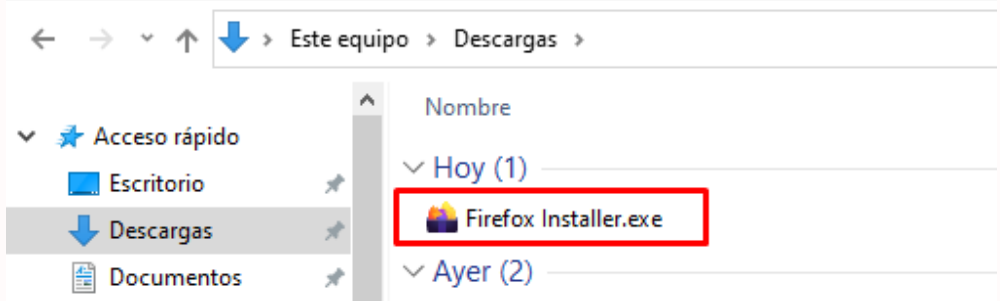

Se podrá observar que ya inicio la instalación de Firefox.

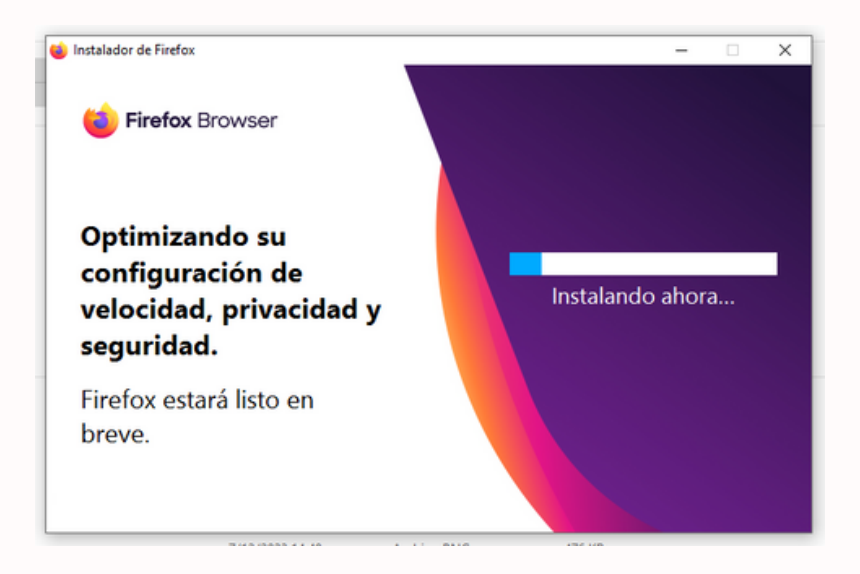

Al finalizar de instalar, visualizaremos que se abrirá la siguiente ventana.

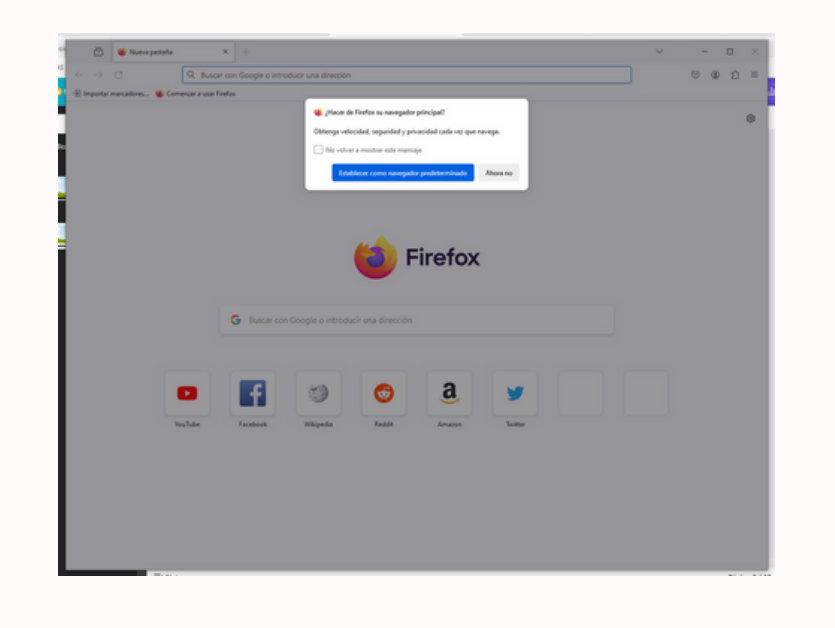

Si desea que siempre que use un buscador web se empleé el de Mozilla Firefox, debe seleccionar el botón azul "**Establecer como navegador predeterminado**". De lo contrario, para que sea de manera ocasional cuando usted lo requiera, solo seleccionar el botón de "**Ahora no**".

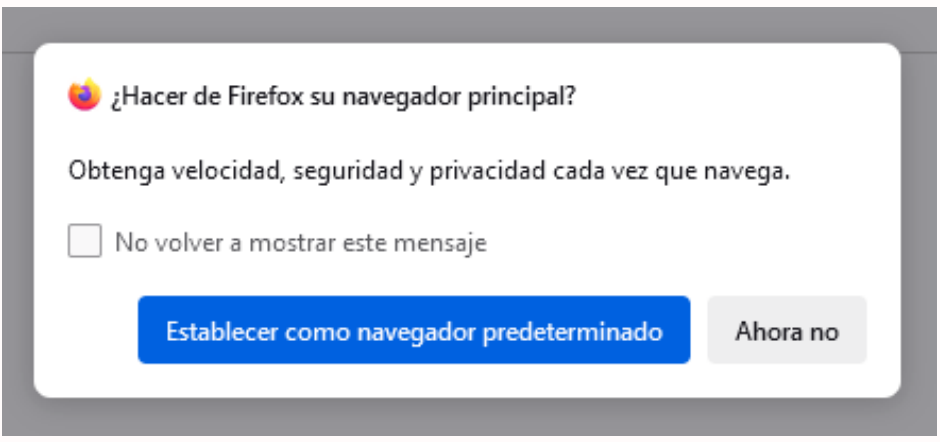

Al finalizar de instalar, visualizaremos que se abrirá la siguiente ventana. Lista para usarla.

Es aquí donde en el buscador, se debe colocar "**https://loayzavirtual.edu.pe**". Para asi, ingresar al EVA (Entorno virtual de aprendizaje) y el estudiante pueda tener una mejor experiencia.

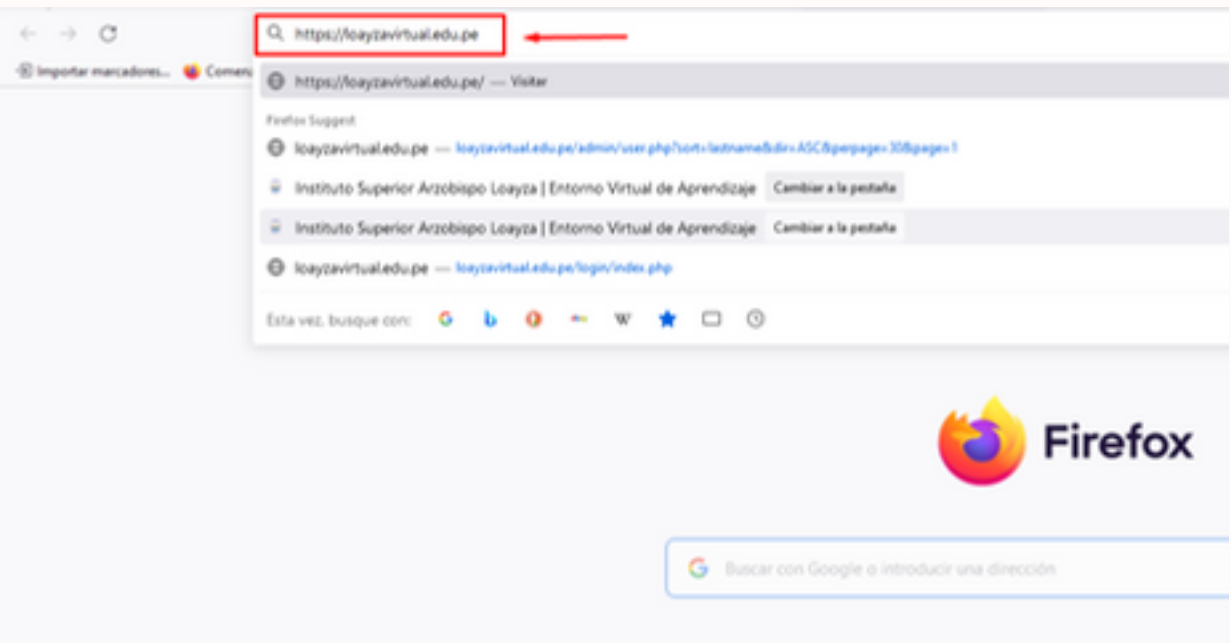

Ahora será dirigido a la plataforma, donde ingresara con normalidad con su mismo usuario y contraseña.

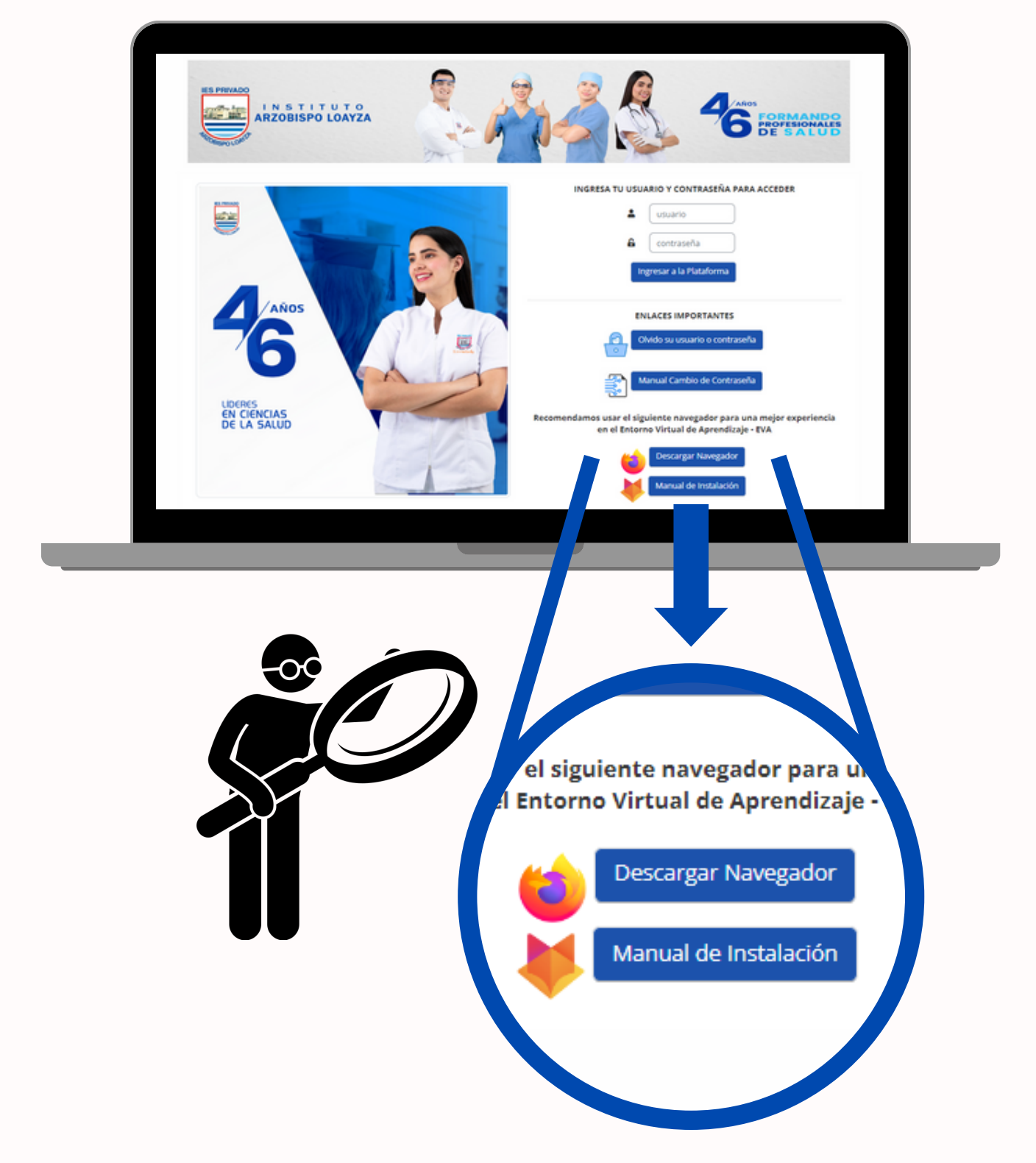

Aquí encontraras los enlaces directos para descargar el navegador y el manual de instalación

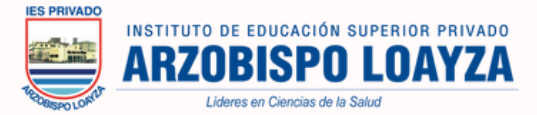

### **2.-Instalación en Celular-iOS**

Primero tiene que ingresar a su navegador y en el buscador principal colocar "**FIREFOX**".

Para asi observar todas las opciones de búsqueda. Y seleccionar en "**obtener**".

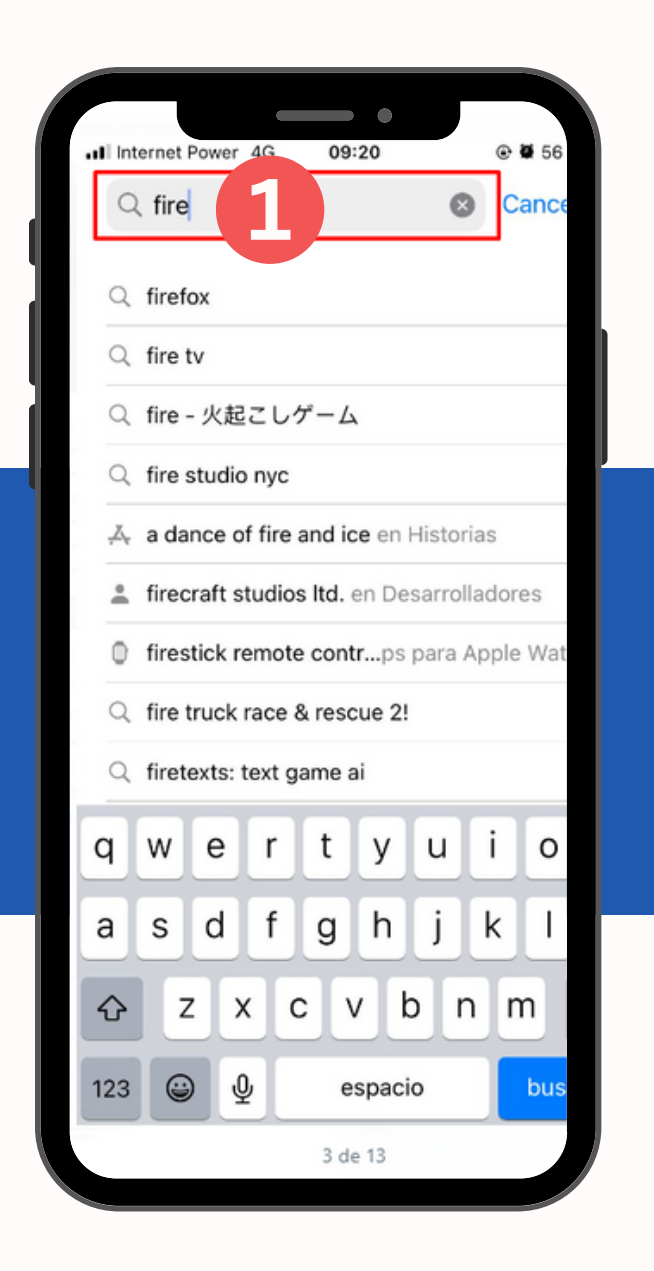

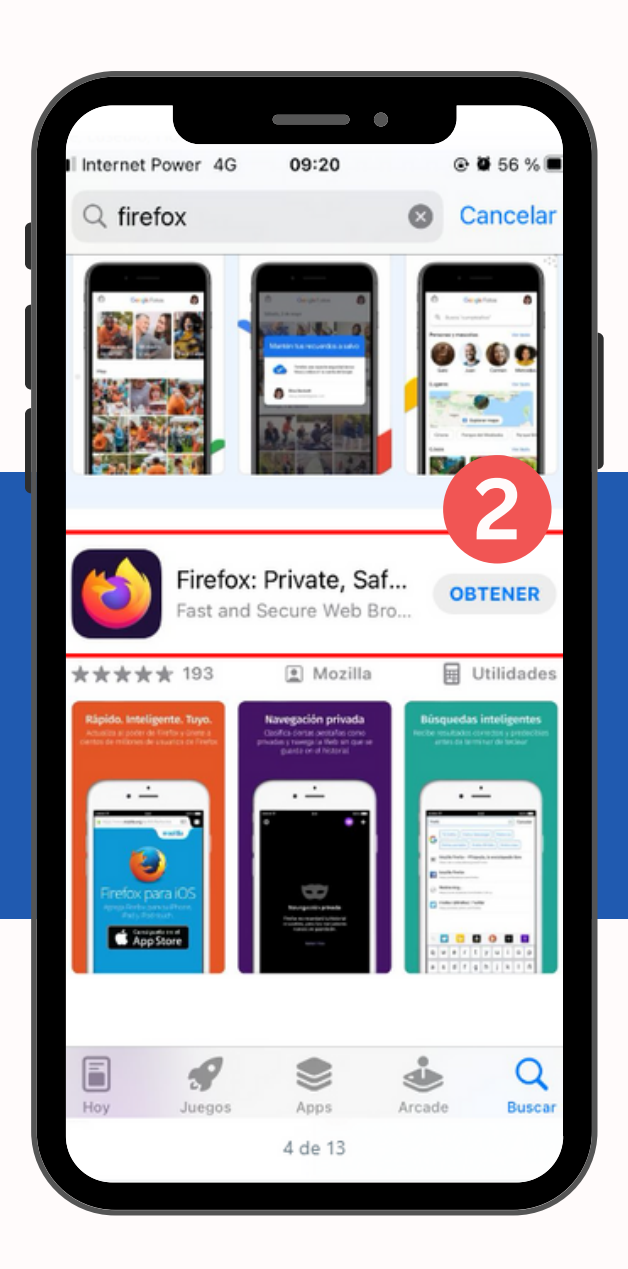

También puedes ingresar directamente con este enlace

**<https://www.mozilla.org/es-ES/firefox/new/>**

Luego verificamos de la siguiente manera que esta en proceso la instalación y esperamos hasta que finalice.

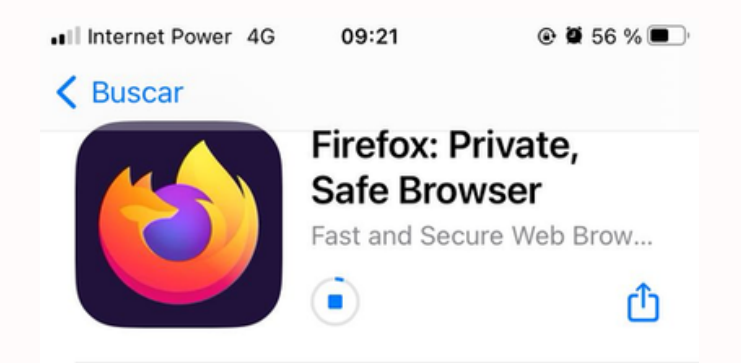

Al finalizar la descarga, veremos que nos sale la opción "**Abrir**", en ese caso, seleccionaremos el botón para abrir el navegador.

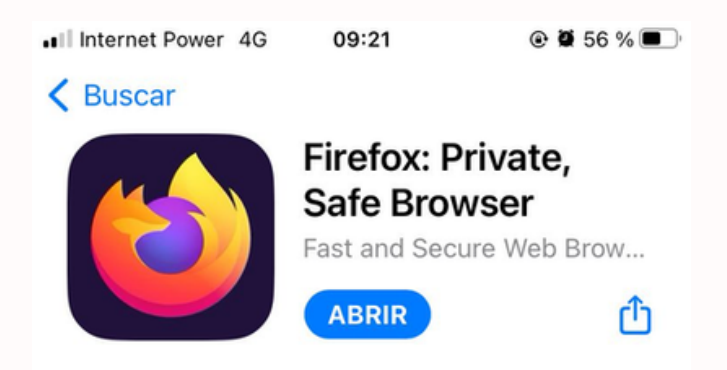

Al ingresar veremos las siguientes ventanas ys solo seleccionamos "**Saltar**" y "**Omitir**".

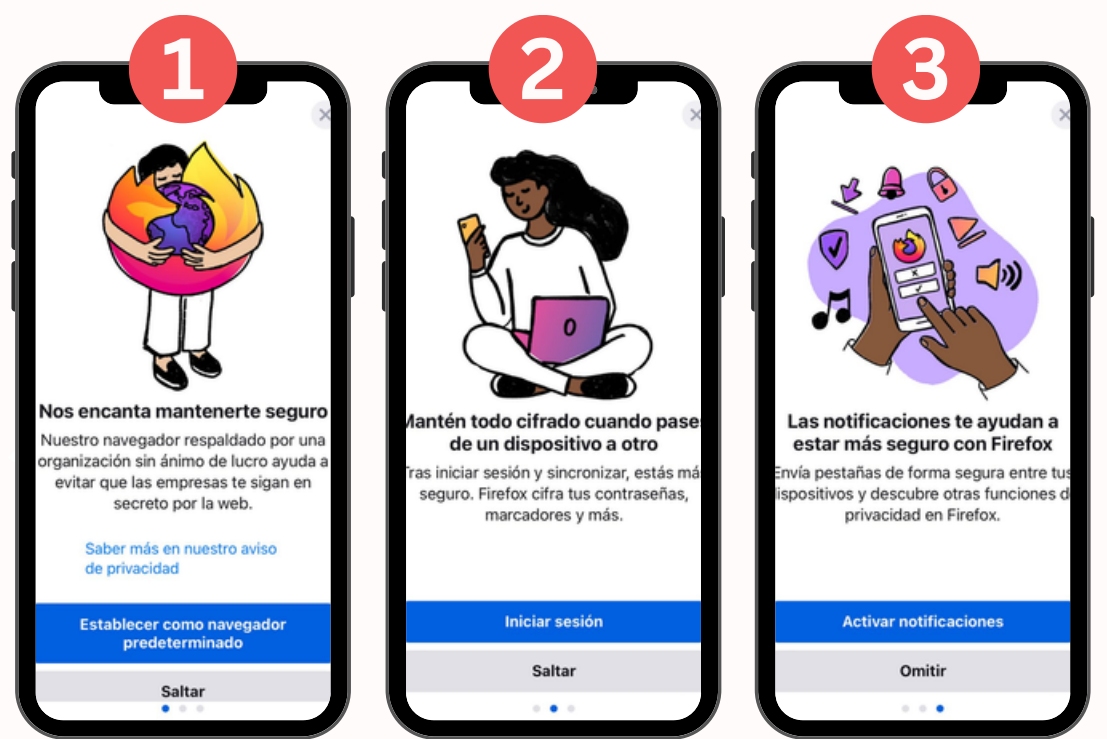

Ahora ya podemos realizar búsquedas en el navegador de Mozilla Firefox. Y va a ingresar a la plataforma "**https://loayzavirtual.edu.pe/**".

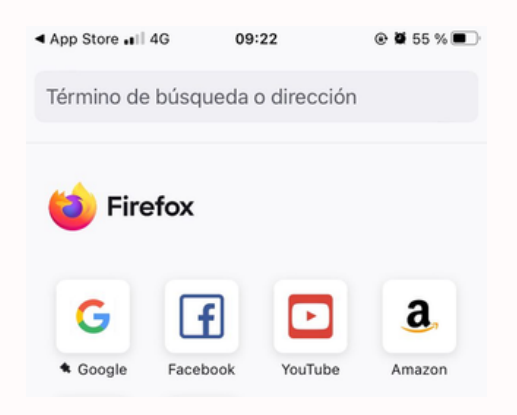

Finalmente ingresaremos a la plataforma y al colocar su mismo usuario y contraseña. Podrá tener una mejor experiencia en el EVA.

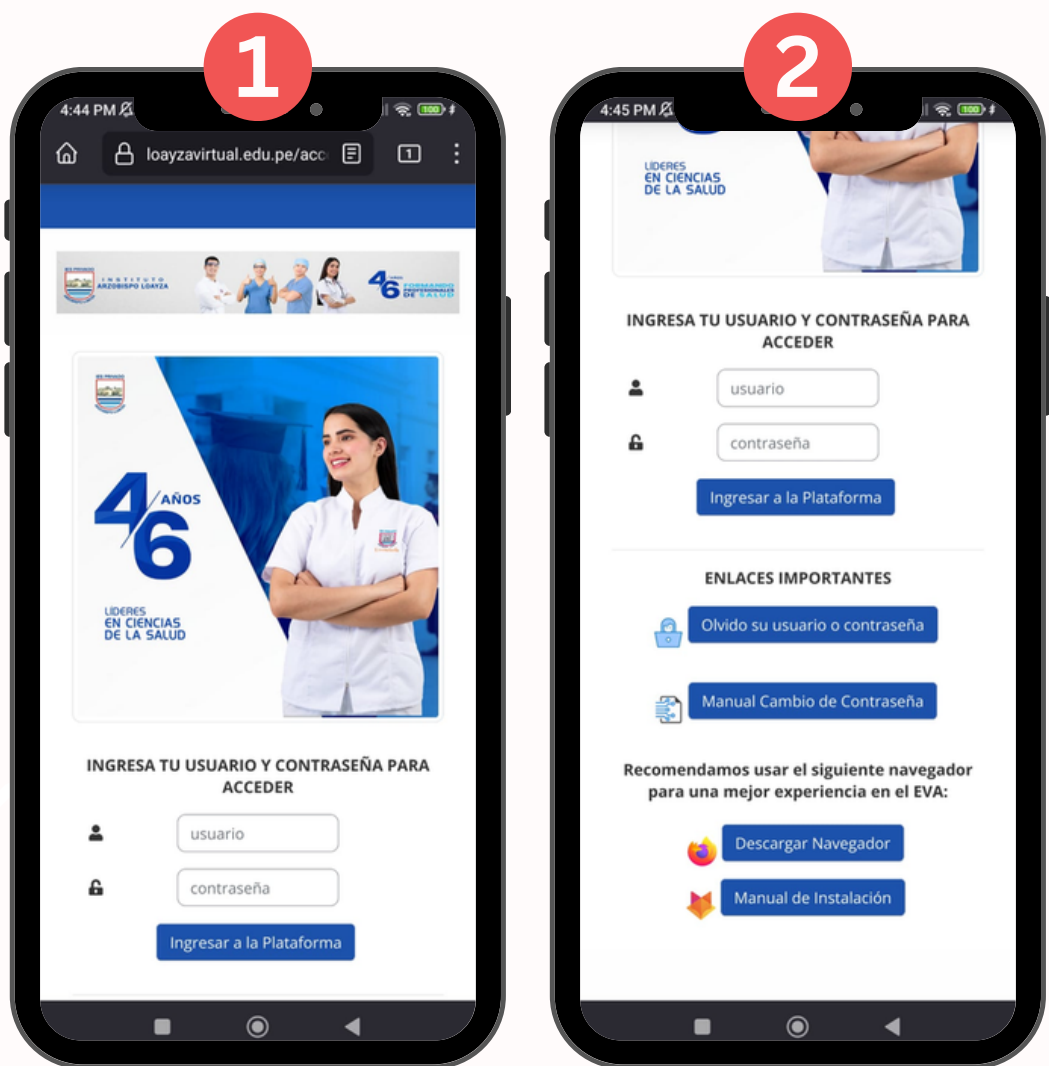

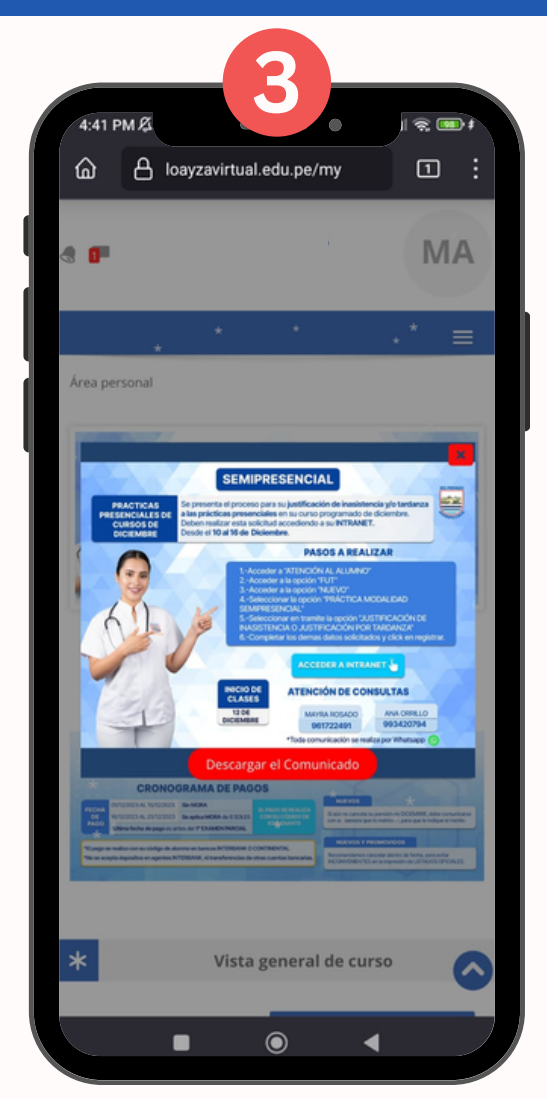

Aquí podrás observar tu curso del mes actual.

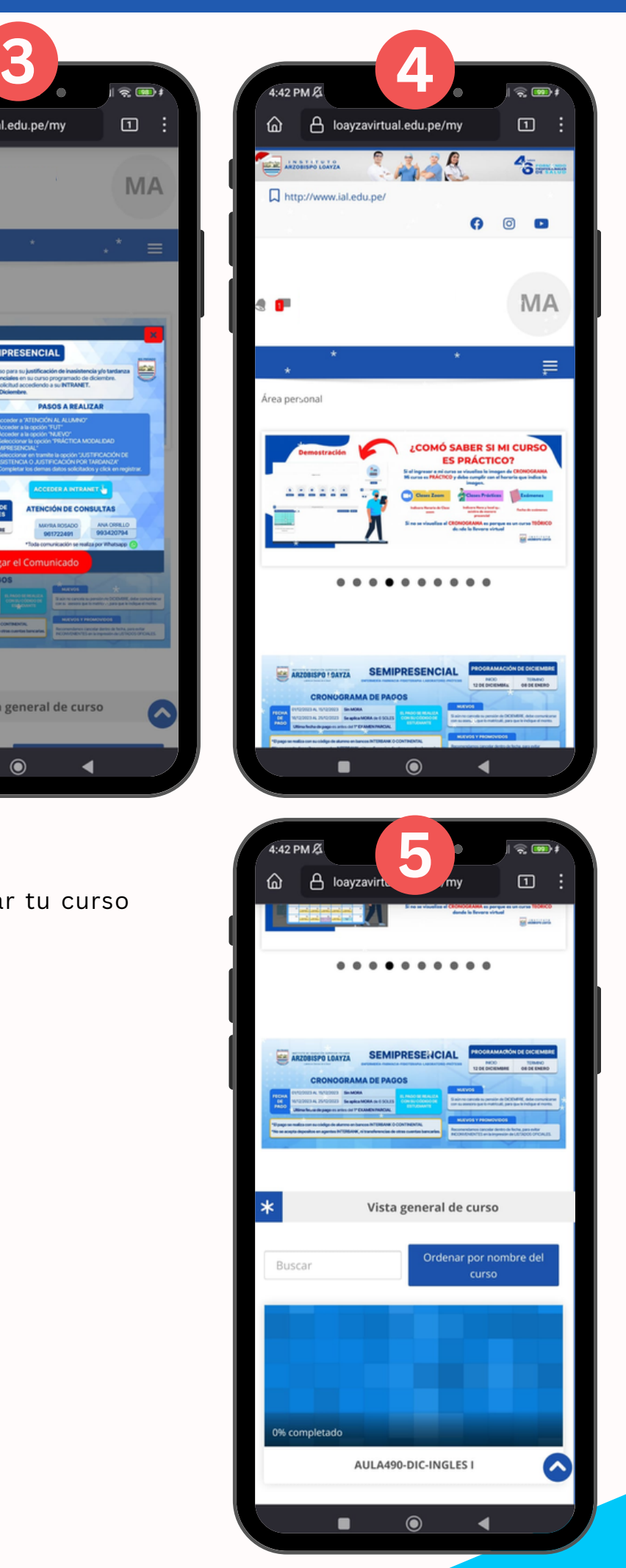

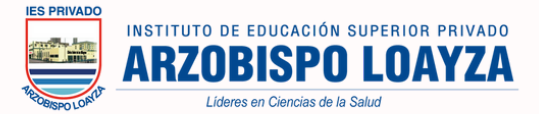

## **3.-Instalación en Celular-Android**

Primero tiene que ingresar a su navegador y en el buscador principal colocar "**FIREFOX**".

Para asi observar todas las opciones de búsqueda. Y seleccionar en "**Instalar**"

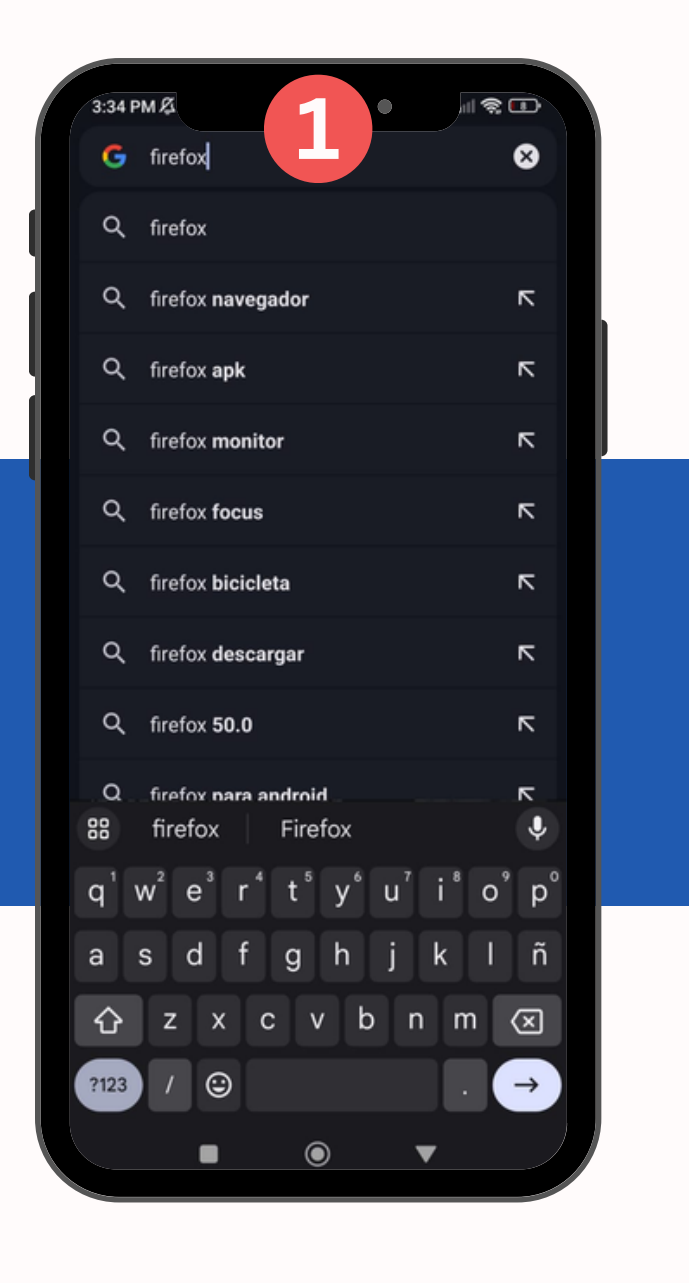

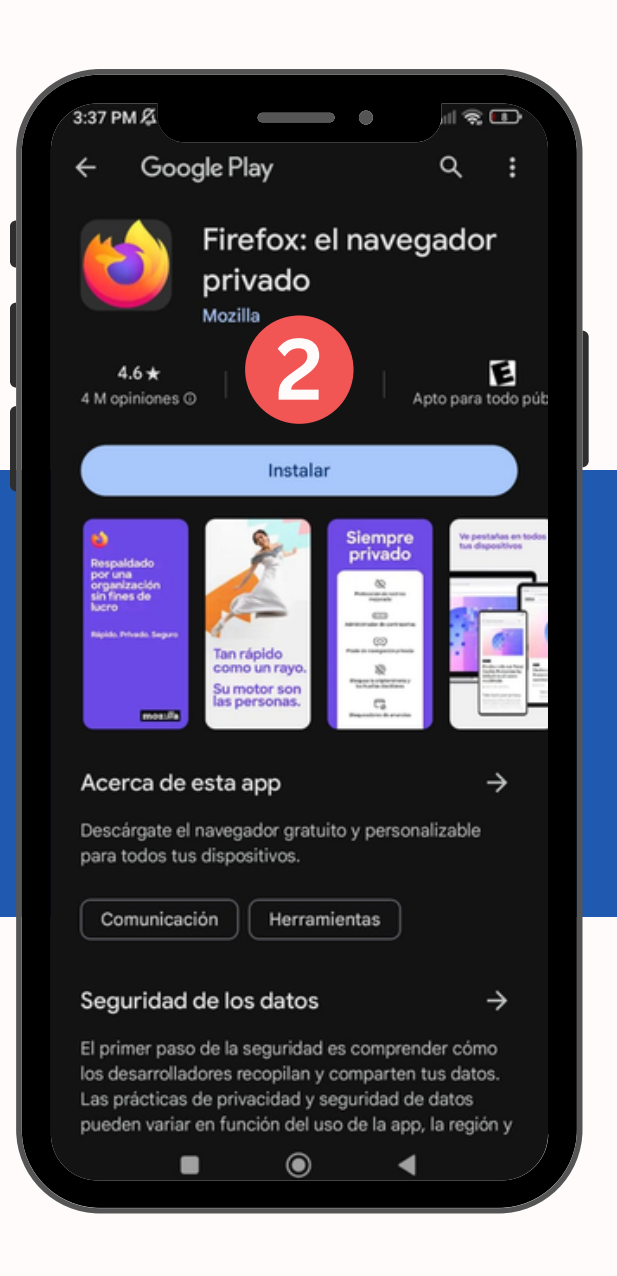

También puedes ingresar directamente con este enlace

**<https://www.mozilla.org/es-ES/firefox/new/>**

Luego verificamos de la siguiente manera que esta en proceso la instalación y esperamos hasta que finalice.

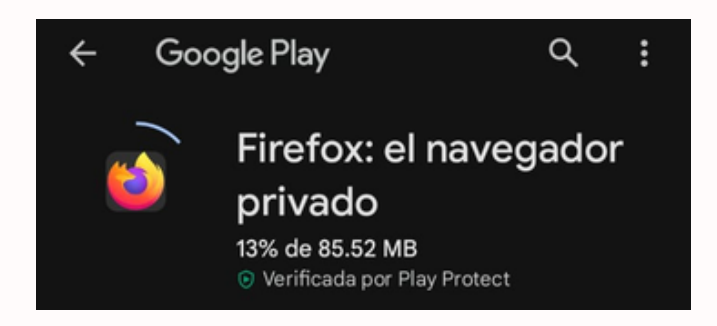

Al finalizar la descarga, veremos que nos sale la opción "**Abrir**", en ese caso, seleccionaremos el botón para abrir el navegador.

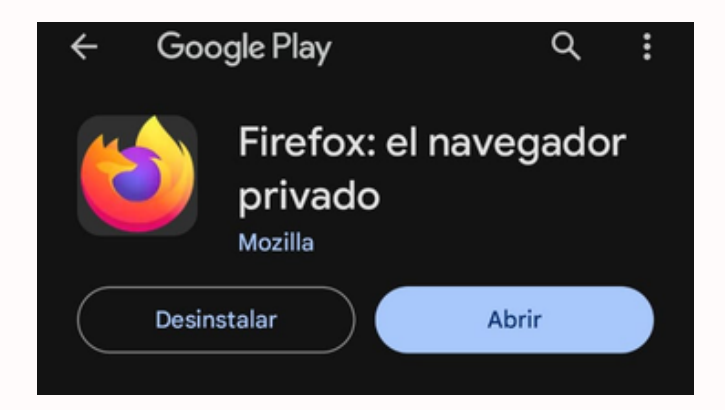

Al ingresar veremos las siguientes ventanas y solo seleccionamos "**Ahora no**".

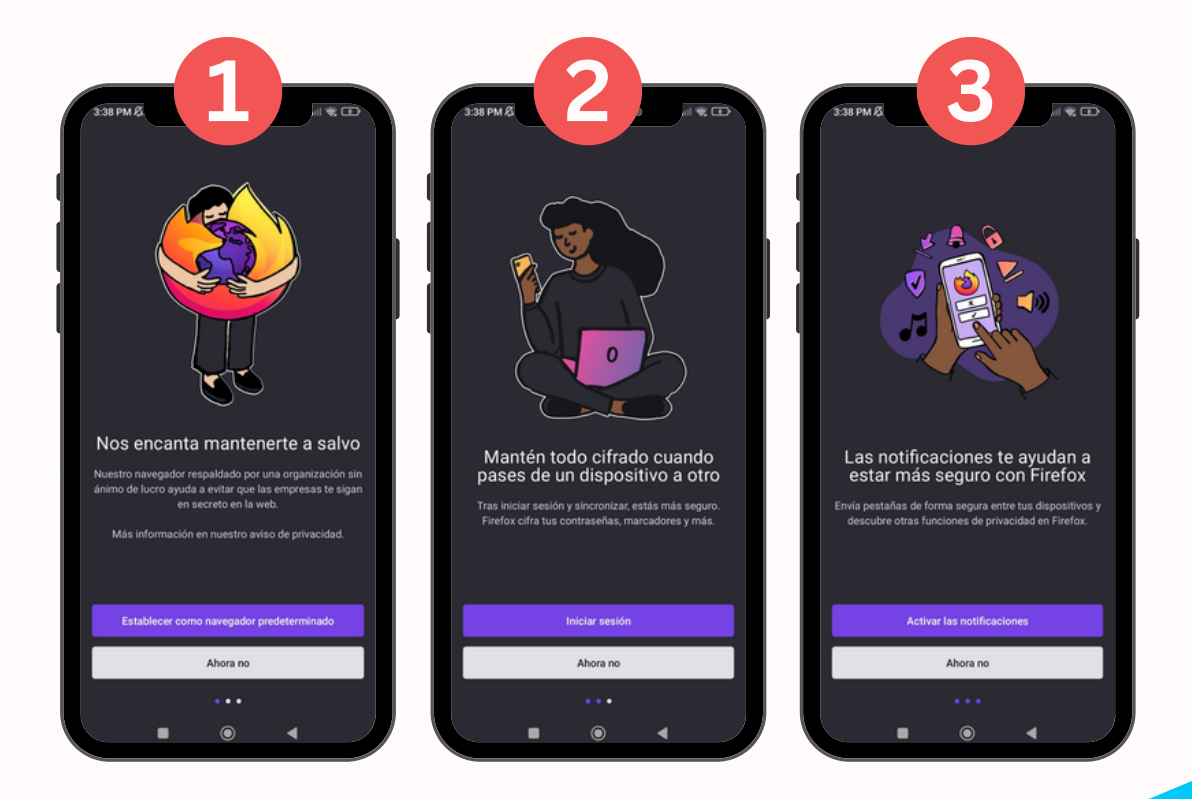

Ahora ya podemos realizar búsquedas en el navegador de Mozilla Firefox. Y va a ingresar a la plataforma "**https://loayzavirtual.edu.pe/**"

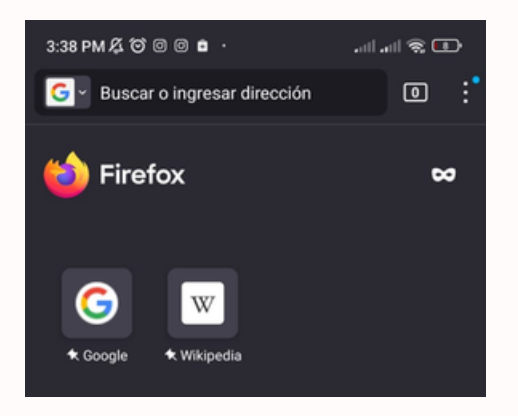

Finalmente ingresaremos a la plataforma y al colocar su mismo usuario y contraseña. Podrá tener una mejor experiencia en el EVA.

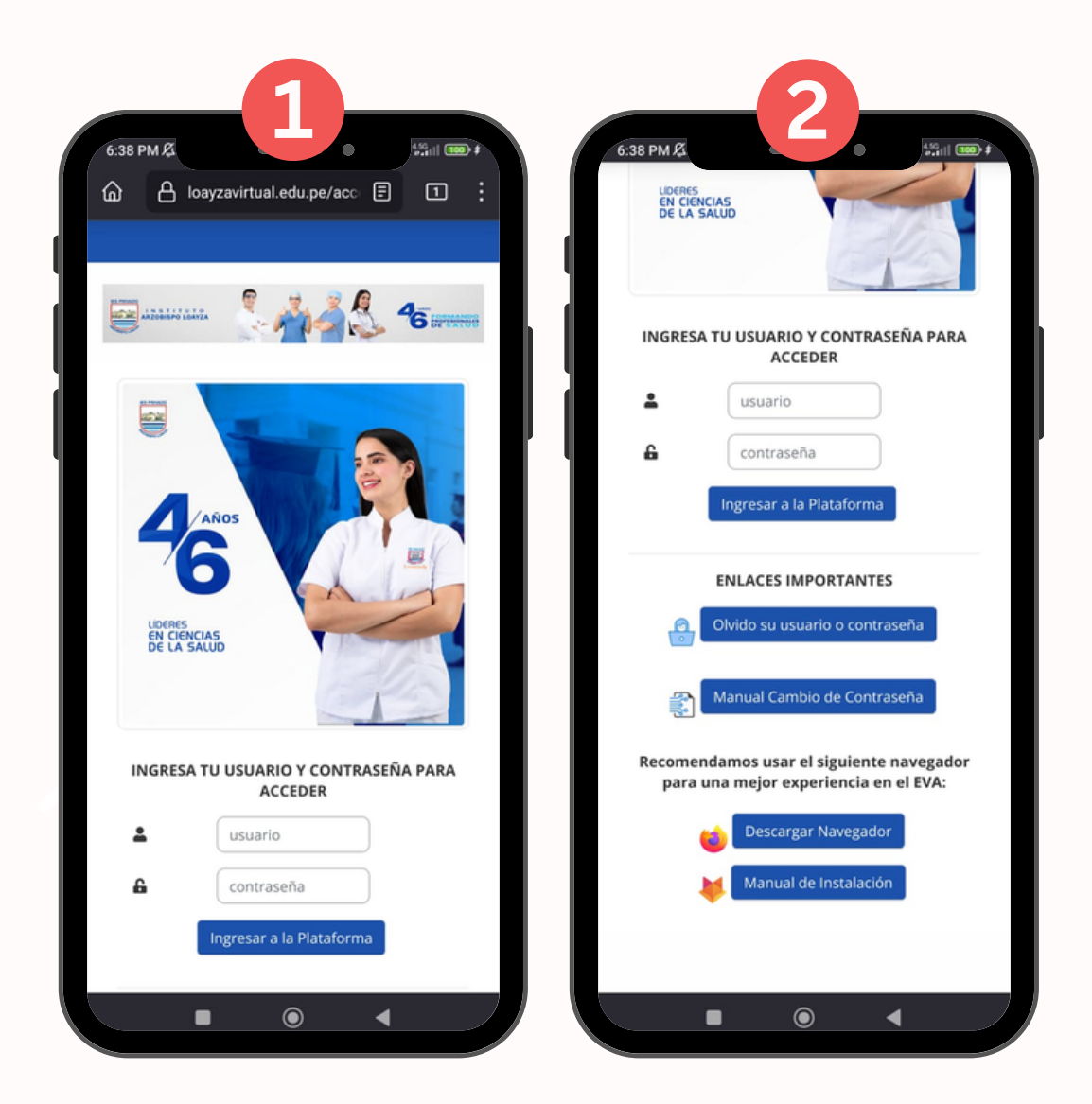

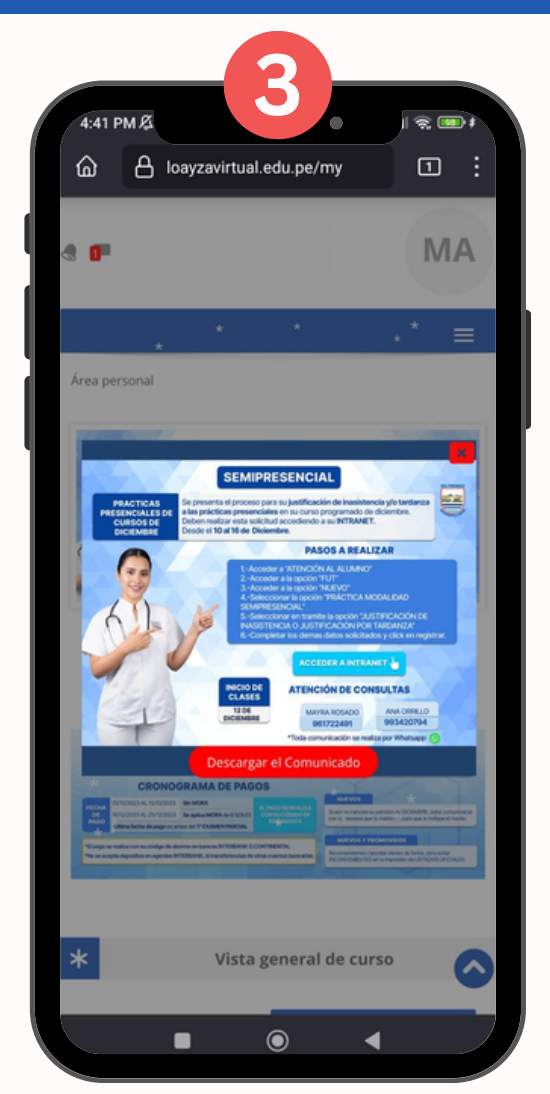

Aquí podrás observar tu curso del mes actual.

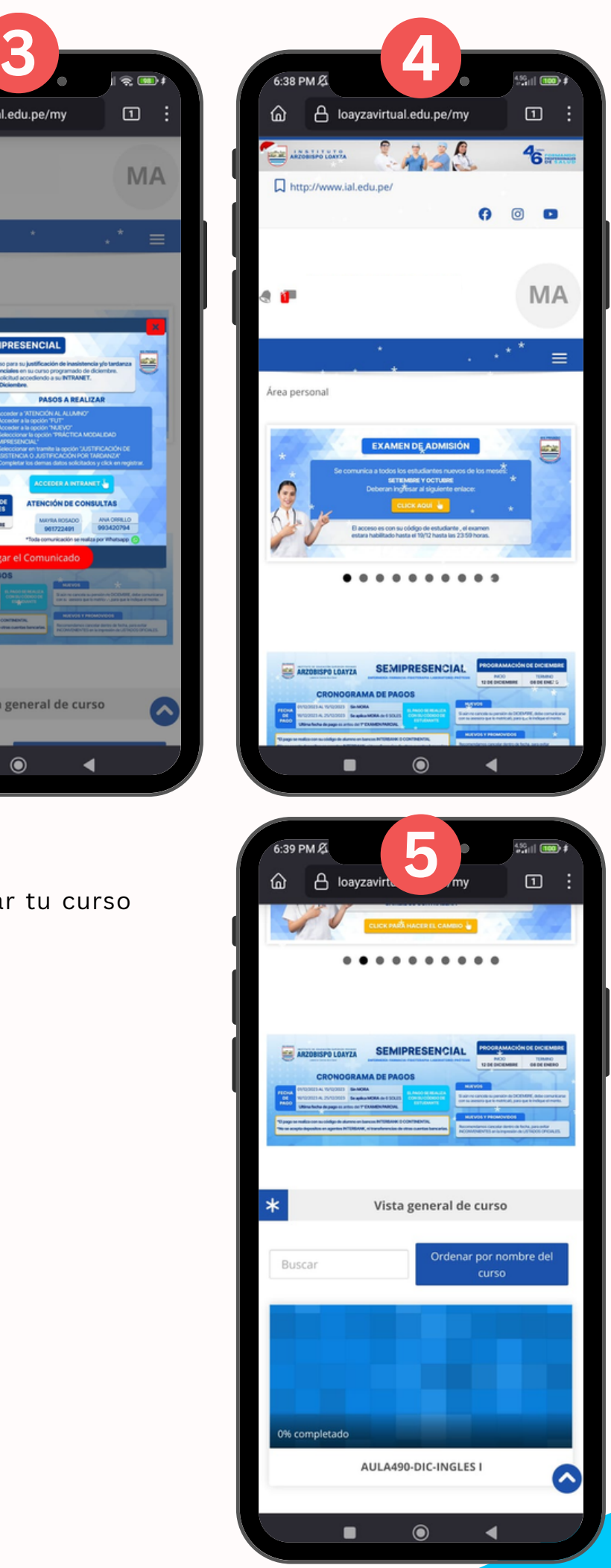

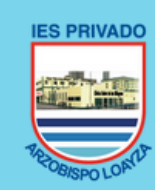

INSTITUTO DE EDUCACIÓN SUPERIOR PRIVADO **OBISPO LOAYZA** Líderes en Ciencias de la Salud

12221.51

انتق

#### **MANUAL DEL DESCARGA DE NAVEGADOR MOZILLA FIREFOX**

Enfermería Farmacia Fisioterapia Laboratorio Prótesis